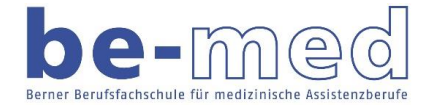

## **OneDrive für Mac**

## 1. Laden Sie sich OneDrive über folgenden Link herunter:

<https://onedrive.live.com/about/de-DE/download/> Öffnen von OneDrive.pkg Sie möchten folgende Datei öffnen: **OneDrive.pkg** Vor OneDrive.pkg nent (59.0 MB) Von: https://oneclient.sfx.ms Wie soll Firefox mit dieser Datei verfahren? Öffnen mit Installer (Standard)  $\Diamond$ O Datei speichern Abbrechen OK

2. Starten Sie die OneDrive.pkg Datei und folgen Sie dem Installationsassistenten.

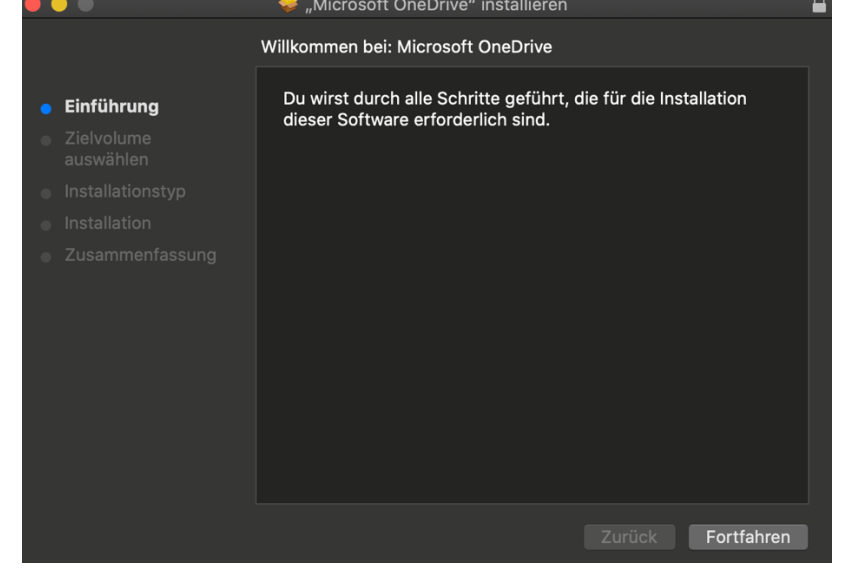

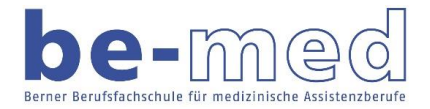

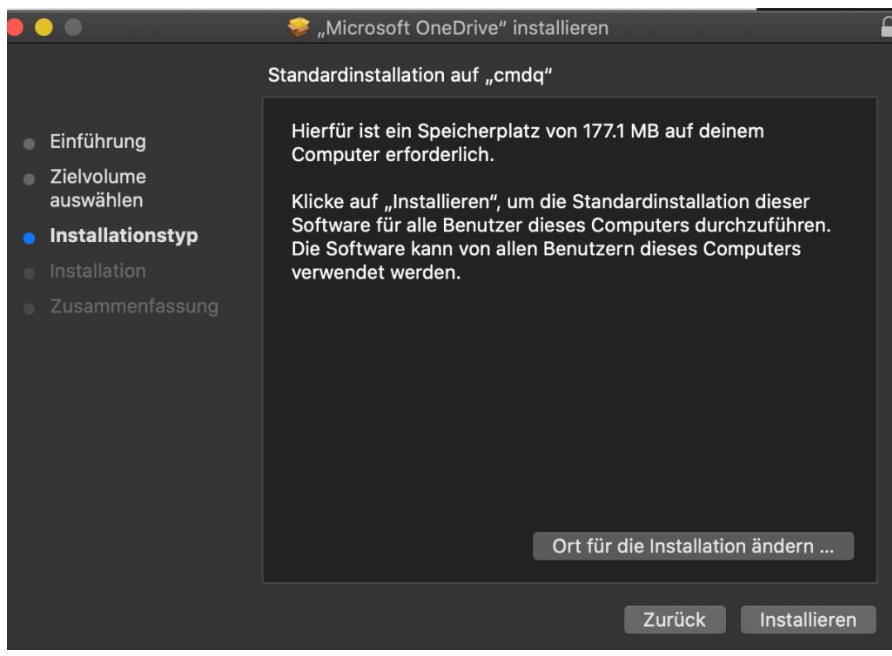

## Geben Sie das Passwort Ihres Computers ein.

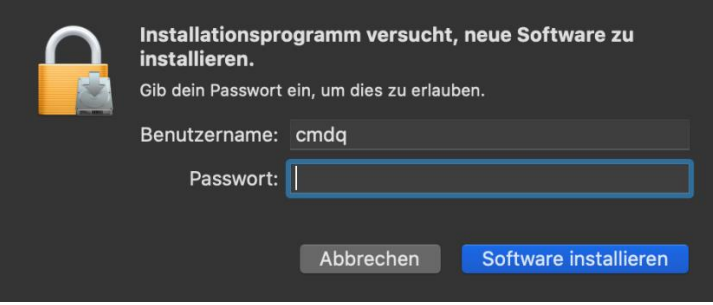

Nach erfolgreicher Installation können Sie die am Anfang heruntergeladene Datei OneDrive.pkg löschen.

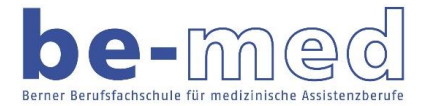

In Ihrem Programm Ordner finden Sie nun die installierte Version von OneDrive. Starten Sie diese durch Doppelklick und melden Sie sich mit Ihrer @be-med Adresse und dem entsprechenden Passwort an.

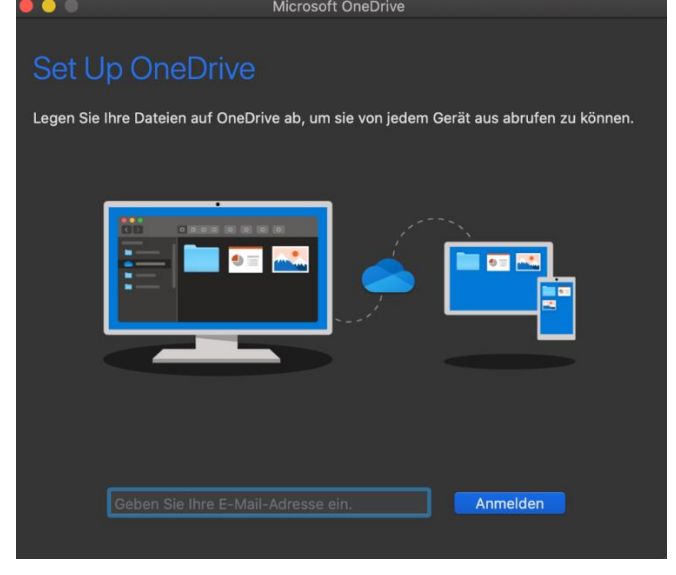

Wählen Sie die Option Geschäfts-, Schul- oder Unikonto.

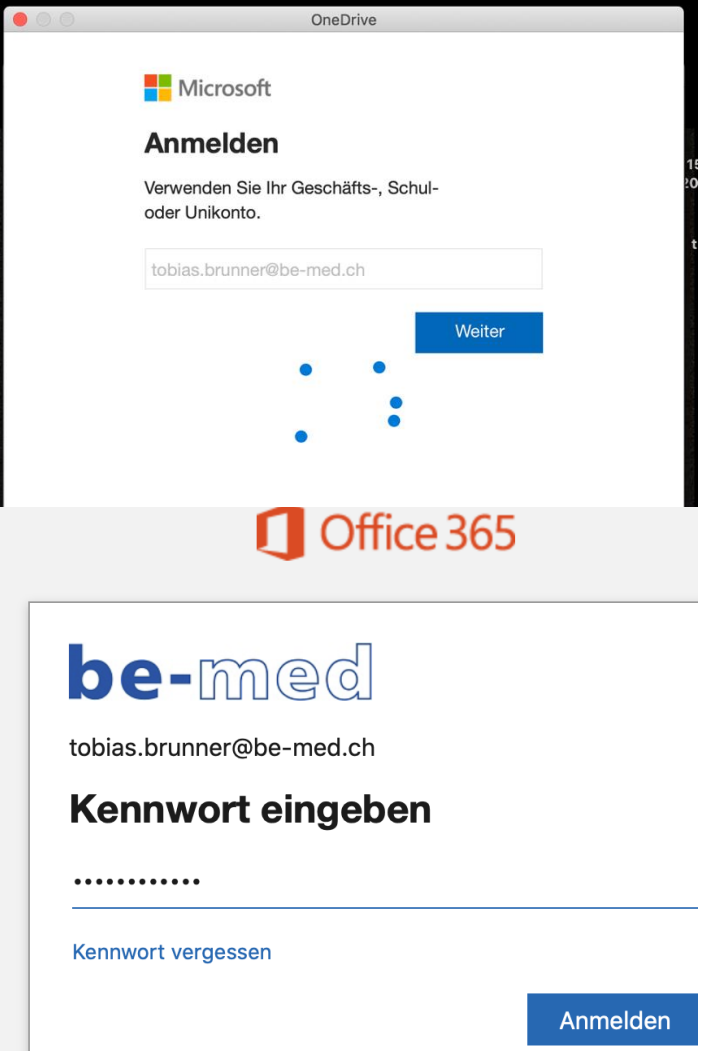